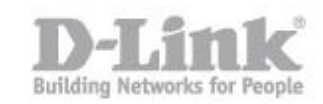

Paso 1 – Verifique la versión del firmware de su DNR-322L

Paso 1.1 - Para verificar la versión de firmware de su DNR-322L necesita saber la dirección IP que ha recibido el DNR de su router o Servidor DHCP, para ello ingrese en la configuración de su router y busque dicha información.

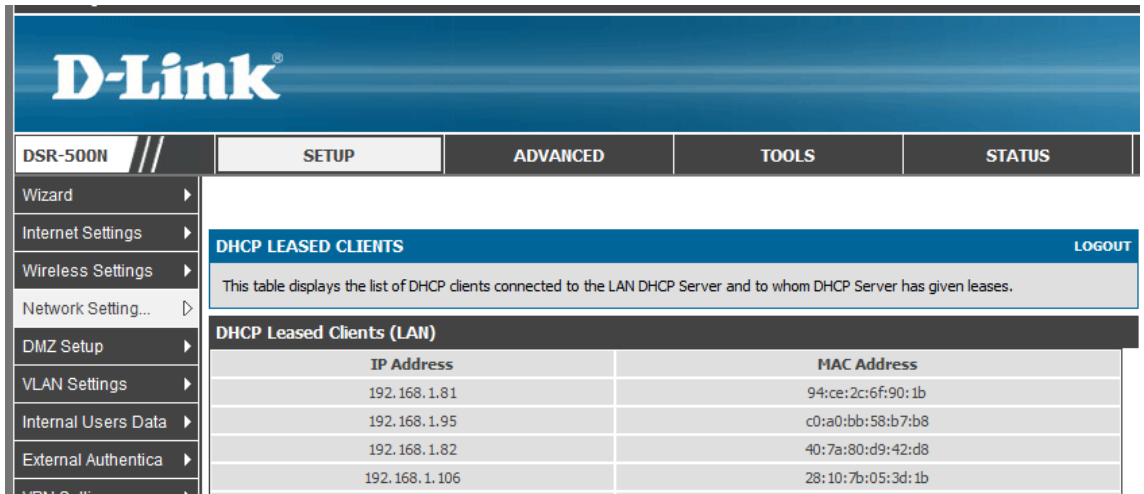

Si su router no dispone de dicha opción utilice el asistente de configuración del DNR (Wizard) para encontrar el DNR y saber la dirección IP que ha recibido.

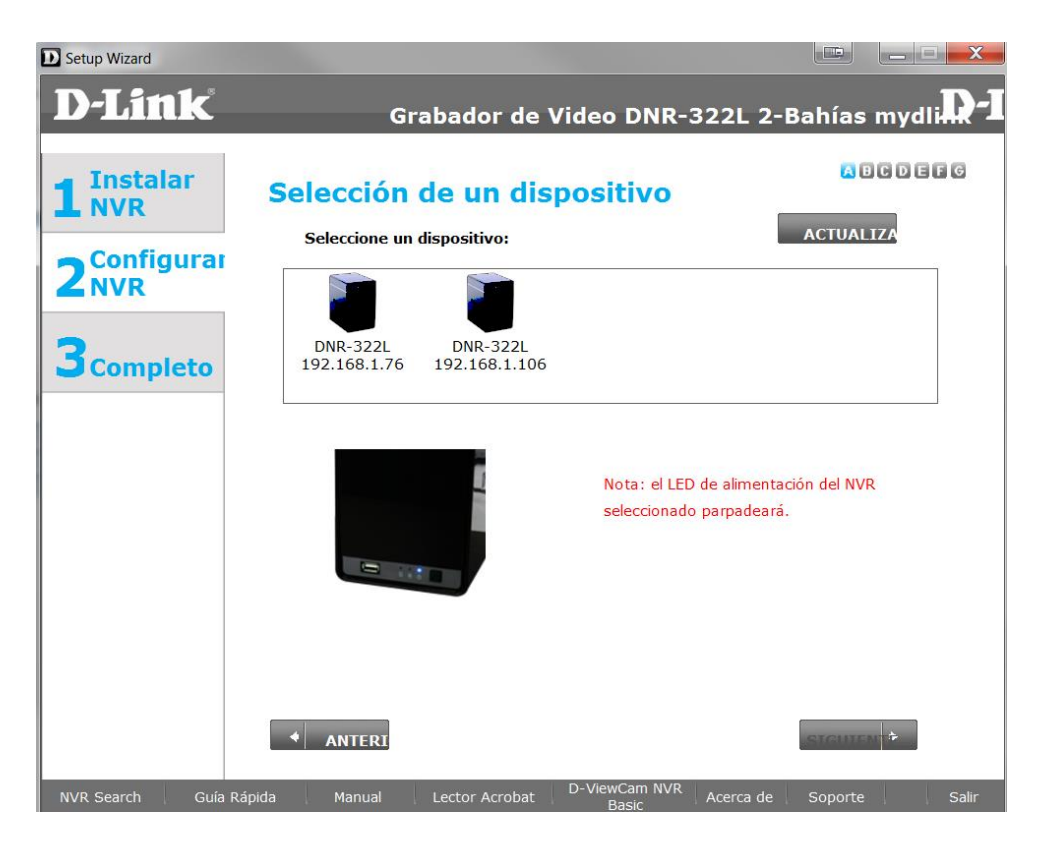

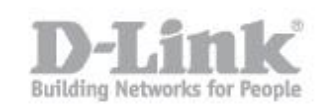

Paso 1.2 - Sabiendo la dirección IP del NVR, tiene que abrir el navegador web y colocar la dirección IP del DNR (en nuestro caso la dirección IP es 192.168.1.106 [http://192.168.1.106\)](http://192.168.1.106/)

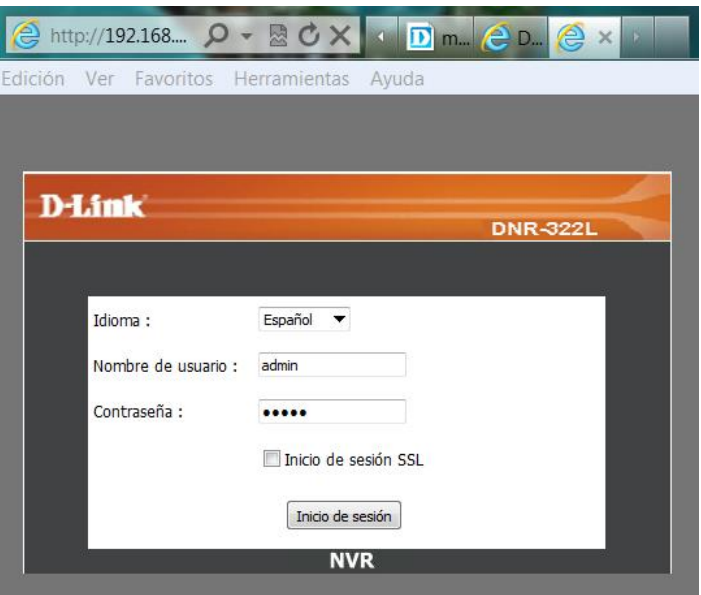

Ingrese en la configuración del equipo, pique en Mantenimiento, en el menú de la izquierda encontrará la opción Actualización del Firmware, si selecciona dicha opción podrá ver la Información del firmware actual.

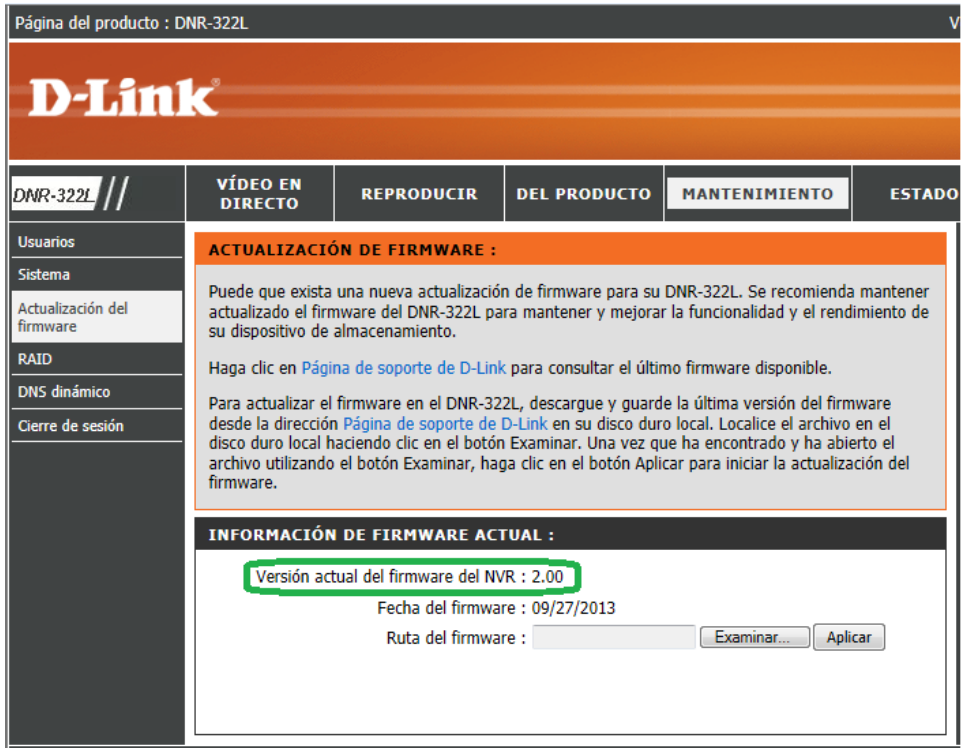

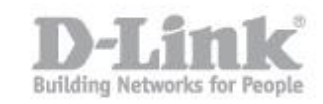

Paso 2 – Descargue la última version de firmware disponible.

- Paso 2.1- Ingrese en la pagina de MyDlink [\(https://mydlink.com\)](https://mydlink.com/),
- Paso 2.2- Pique en la opción Soporte Tecnico.

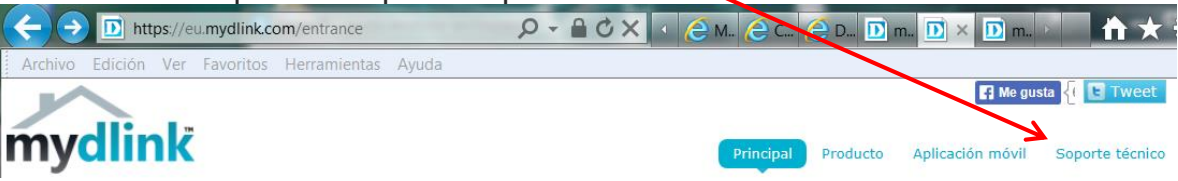

 Paso 2.3- Pique en Almacenamiento, seleccione el equipo DNR-322L, en la columna Firmware podrá descargar la última versión.

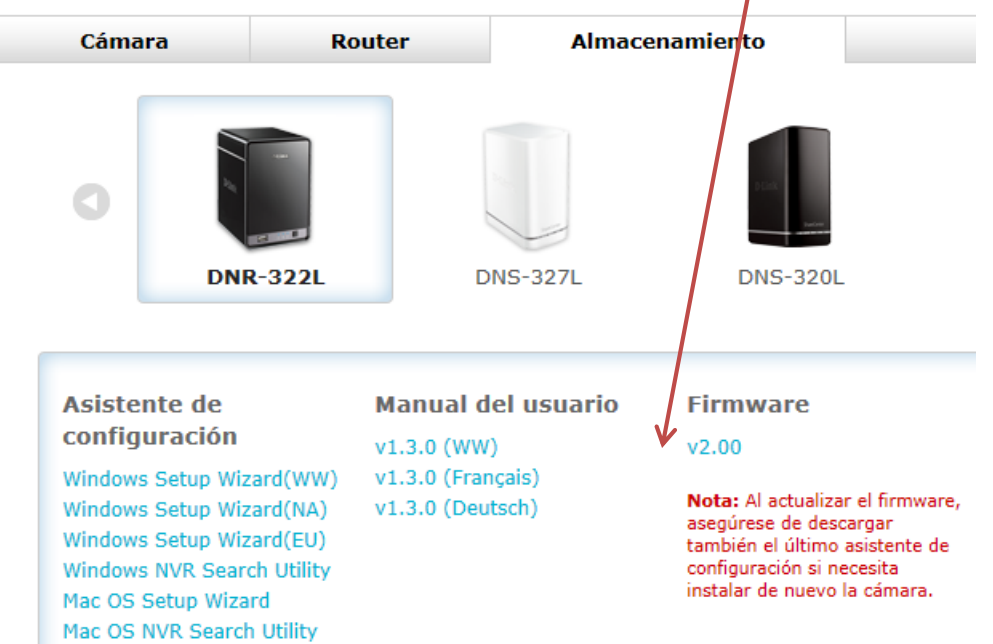

Paso 3 – Actualizar Firmware.

 Paso 3.1- Una vez descargado el firmware, descomprima la carpeta, ingrese en la configuración del DNR, pique en Mantenimiento, en Actualización de firmware, en examinar para seleccionar el firmware descargado y pique en aplicar para comenzar la actualizacion.

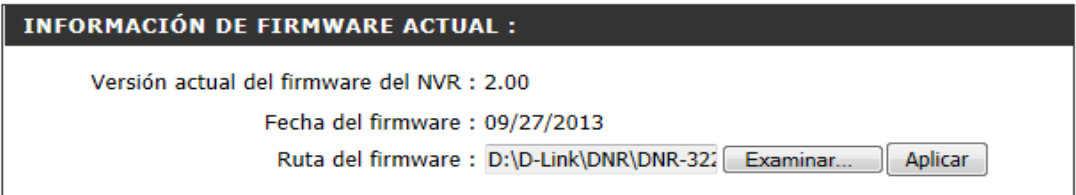

## Como actualizar el firmware del DNR-322L

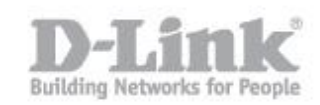

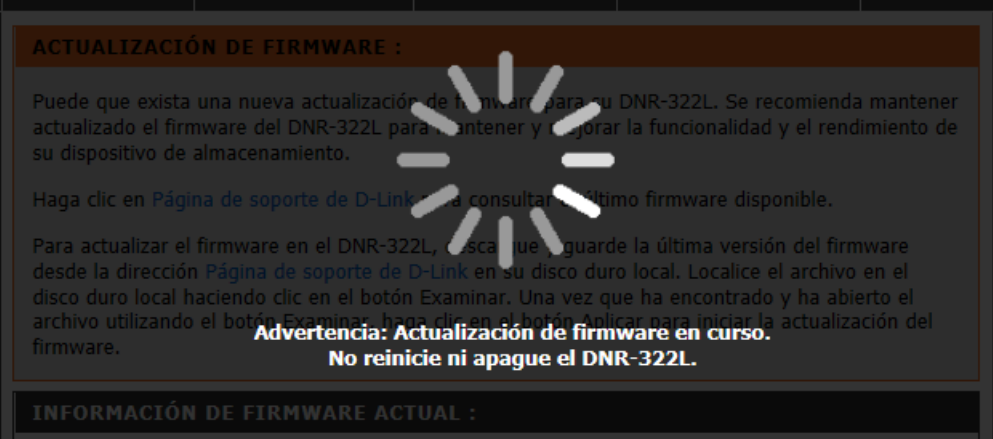

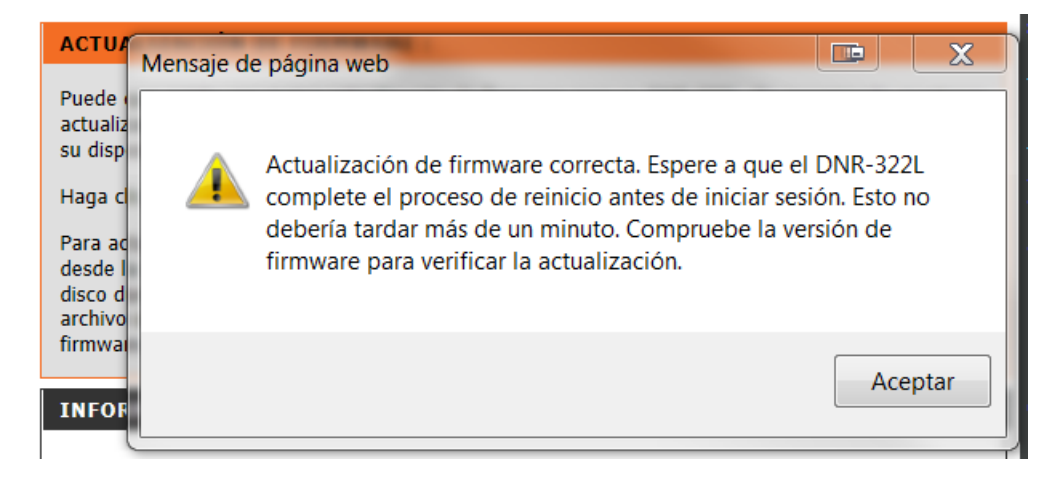

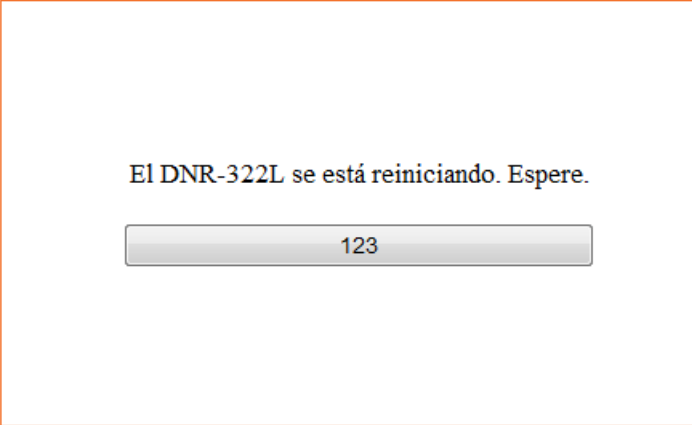

Una vez reiniciado el DNR-322L el equipo estara actualizado y podra acceder nuevamente a la página de inicio.